丁志强 2008-12-05 发表

## H3C ME5000与OCE8200互通召集IP Phone入会的典型配置

一、组网需求:

在应急指挥中往往需要将不同地点的人员召集到一个会议中,如果恰好某个局点没有视频终端,但是 却部署了我司OCE系统,这时就可以将我们的优势体现出来实现语音和视频的融合,因此就有了ME50 00与OCE系统互通的需求。

二、组网图:

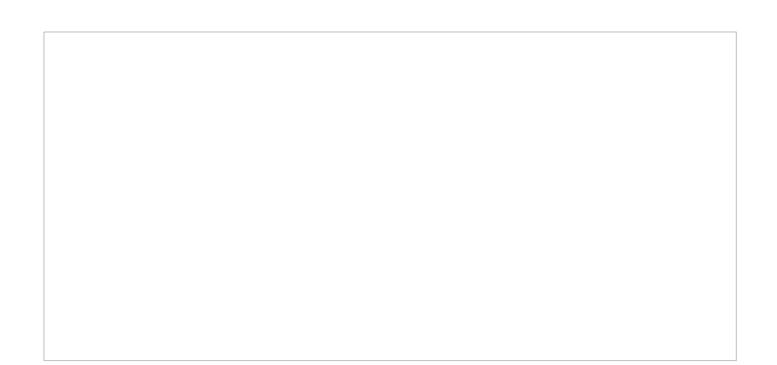

三、 配置步骤:

OCE82000类似XE200,但是配置稍有不同,首先配置IP地址。

使用Console连接到OCE上,然后加电启动,耐心等待超级终端上出现一个提示菜单如下,菜单会保持 3秒钟。

Welcome to UC system

Press m to config UC system

这时按下M键会出现系统参数配置菜单,使用上下键,选择2.modify ip address 回车,然后按照屏幕出 现的提示进行操作:

Welcome to UC system

- 1.input main-license
- \*2.modify ip address
- 3.check UC system
- 4.update UC system
- 5.exit and continue

Two Ethernet interfaces are in the OCE and please select one to be the main interface of the UC syst em. Input the number before the

interface after the prompts "#?" and press Enter.

The OCE server uses eth1 as the main interface of the UC system by default.

The OCE module uses eth0 as the main interface of the UC system by default.

If you choose the item "exit", process will be terminated and return to main menu.

Please select an adapter(default eth1):

 $1)$  eth $0$ 

 $2)$  eth1

 $3)$  exit

 $#?2$ 

输入一个以太网卡的序号并回车。(默认的以太网卡是eth1)。系统会根据各业务软件是否输入了主Li cense,要求输入各业务软件的IP地址,以及子网掩码和默认网关,这些输入都有默认值,如果要更改 则输入新值并回车,如果不更改则直接回车。以下信息以选择以太网卡eth1,业务软件为IPPBX、Con ference和高阳IM输入了主License为例: Please input adapter(eth1)'s ip address:[192.168.0.20]输入IP地址 Please input adapter(eth1)'s mask address: [255.255.255.0 喻入子网掩码

Please input adapter(eth1)'s default gateway:[192.168.0.1]输入网关

Please input IPPBX's ip address:[192.168.0.21 输入IPPBXIP, 这个IP地址后面要用到

Please input Conference's ip address:[192.168.0.22]输入会议IP地址 Please input IM Server's ip address:[192.168.0.23]输入IM服务IP地址

输入结束后,UC软件将会重新激活所选择的网卡,以使新的IP地址生效,然后更改各业务软件的配置 文件,使用新的IP地址。按回车返回UC软件启动菜单。 选择5.exit and conitnue,系统会继续启动,提示输入用户名和密码,然后会进入一个Linux界面,在这 里可以使用Ping命令来测试一下刚才配置的IP地址是否正常,如果正常就使用telnet命令进入IPPBX配 置界面。如下 CentOS release 4.4 (Final) Kernel 2.6.9-42.ELsmp on an i686 OCE-8200 login: **root** //默认用户名和密码 Password: **passwd** Last login: Sun Nov 23 21:31:20 on ttyS0 //要进入配置页面需要登陆刚才配置的IPPBX配置界面,使用telnet+端口登陆 [root@OCE-8200 ~]# **telnet 192.168.10.51 4000** //192.168.10.51为IPPBX`ip addr 进入后IPPBX,配置如下: (详细配置请参考附件) [IPPBX]dis cur # interface NULL0 # # process-server ps-config oce heartbeat password oce policy call-interrupt-time 1444 ls-mode 0 local start # gatekeeper start # sip start # location-server policy anonymous-device-codec audio pcmu packet-length 3 # media-server ms language Chinese # # process-server oce heartbeat password oce # # office-group MCU1 //GK互指 # office MCU1 ip-address 192.168.10.10 port 1719 codec audio pcmu packet-length 3 codec video h263 device-type h323-gk # prefix 8888 # gateway 079101 //EP302注册 dynamic-ip enable # subscriber #0 079101 start # start

# Return

EP302配置:

- 1).EPHONE302断电重新启动,按MENU键,选择2-Network Settings—>2-Statck IP,设置固定IP地址
- 。保证EPHONE302的IP地址和服务器路由可达。

2). 正常启动后,配置如下图所示:

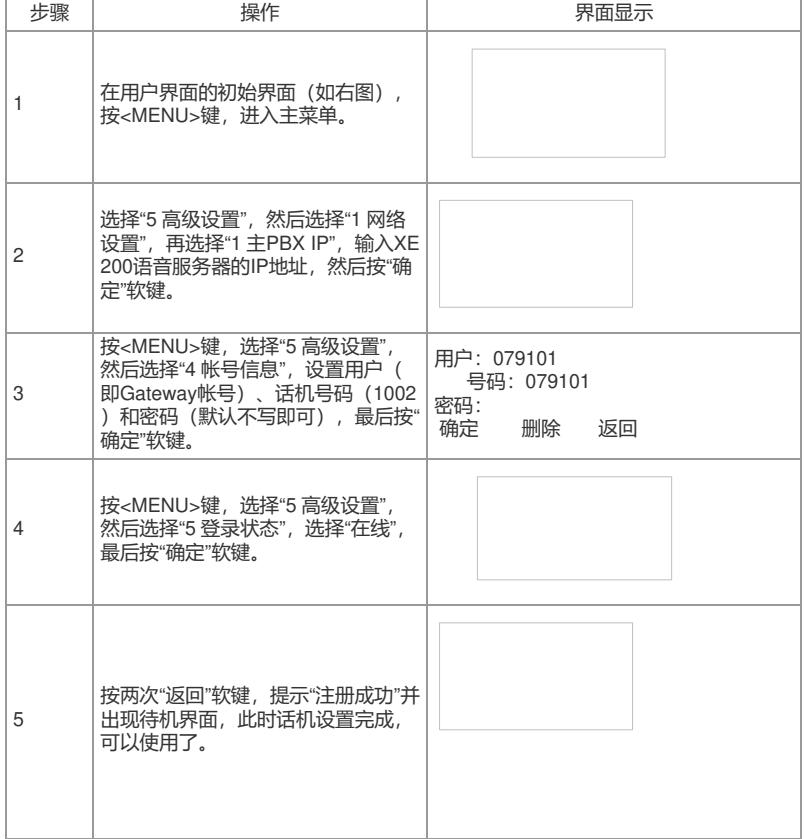

在OCE的web配置界面中可以看到IP Phone是否注册成功,如图一、二、三。

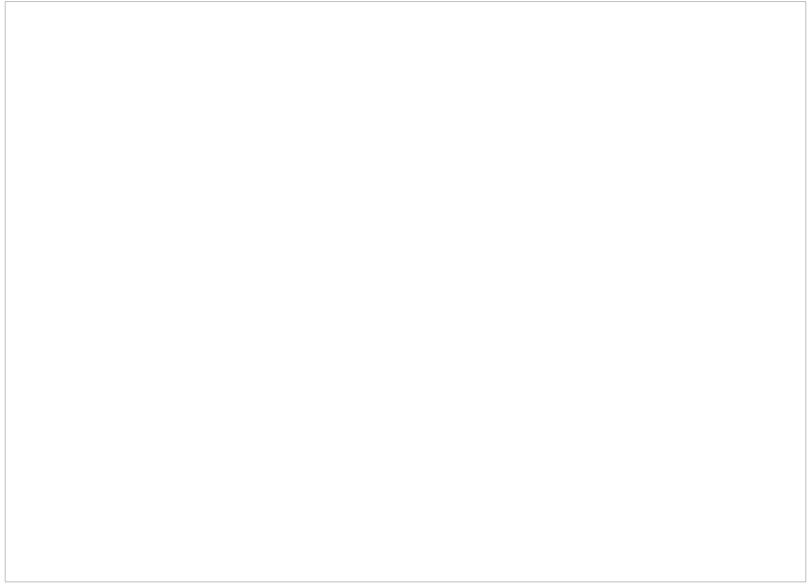

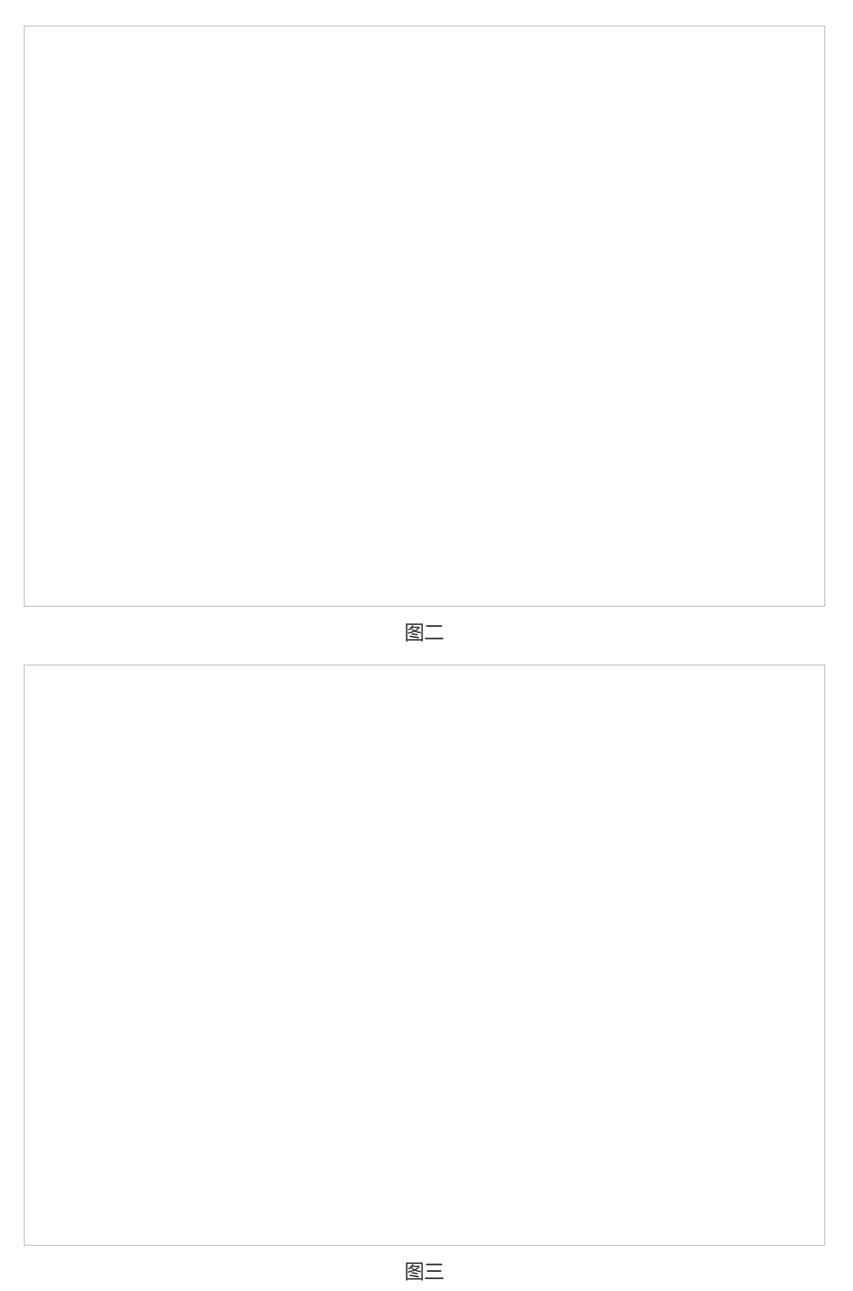

注册成功后,下面进行ME5000的相关配置,首先配置GK,然后添加终端、开会,如图四、五、六

。

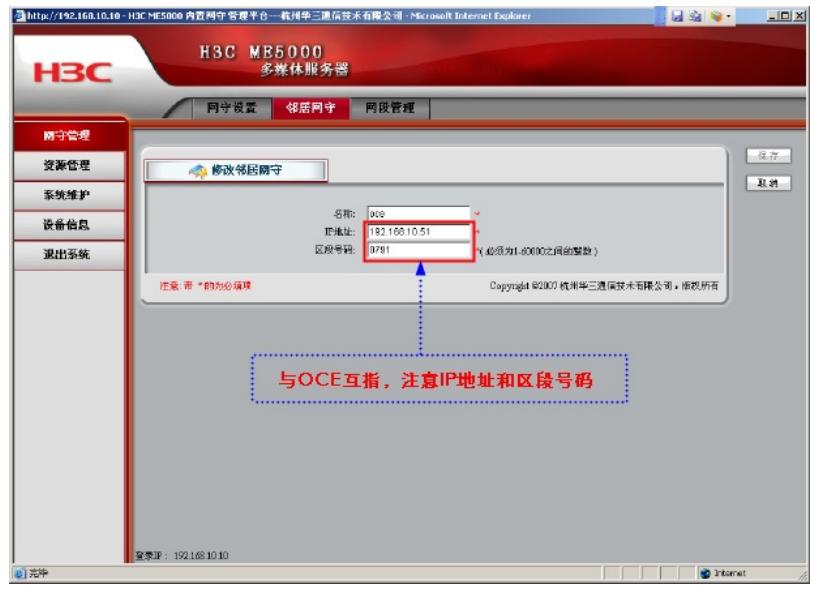

图四 GK配置

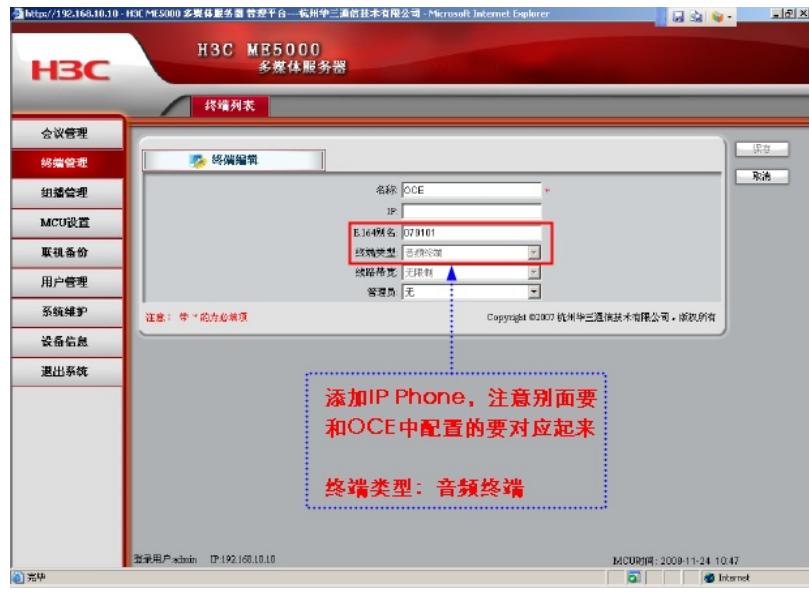

图五

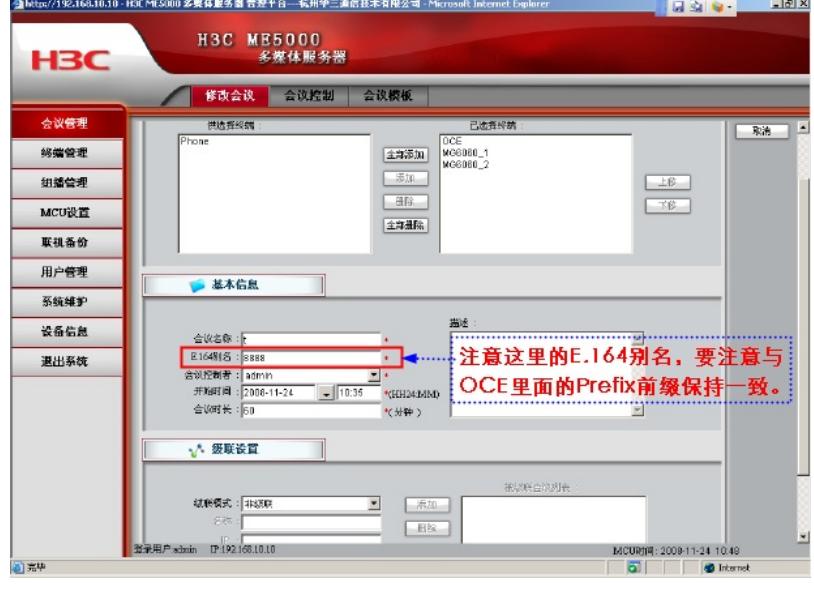

图六

通过以上操作,召开会议后,如果IP Phone无法入会,则可以使用IP Phone呼叫8888,等待几秒钟IP Phone就可以入会了。

## **四、 配置关键点:**

- 1、 IPPBX使用的地址,并不是OCE的网口地址而是一个子接口地址。
- 2、 OCE与ME5000互指局向时,要注意IP地址和前缀使用。
- 3、 如果ME5000召集开会IP Phone无法召集入会,则使用IP Phone呼叫ME5000的会议号码入会。